## **How to Navigate the Swell Virtual Module:**

1) Click on the Virtual Module section in the Setup Tab

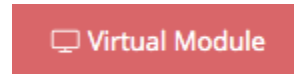

2) Select the livestream source type. This is where you will be hosting your livestream broadcast

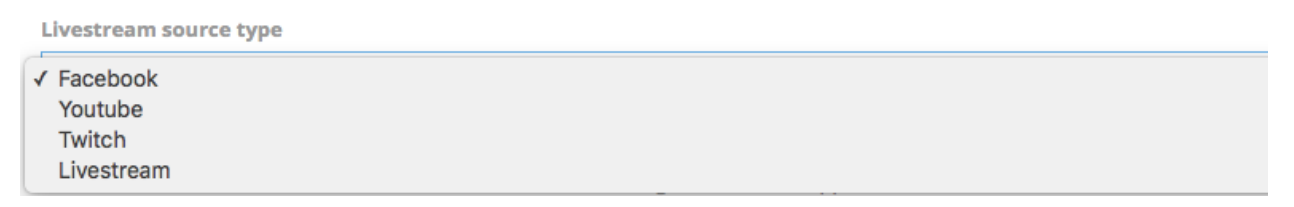

3) Make sure to scroll down and click "Save Changes" for everything you edit, change, or add

**Save Changes** 

4) Add your livestream source key. The source is YouTube live (embed), Facebook Live (embed), Twitch (channel), Livestream.com (link). *Tip: If you're using Zoom to stream to YouTube Live, you might find this [article](https://support.zoom.us/hc/en-us/articles/360028478292-Streaming-a-Meeting-or-Webinar-on-YouTube-Live) from Zoom helpful*

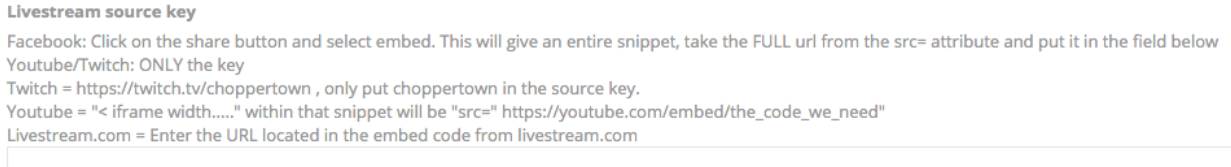

5) Click Enable Virtual Module and Save Changes

Enable Virtual Module (Will activate the virtual module page and be accessible publicly)

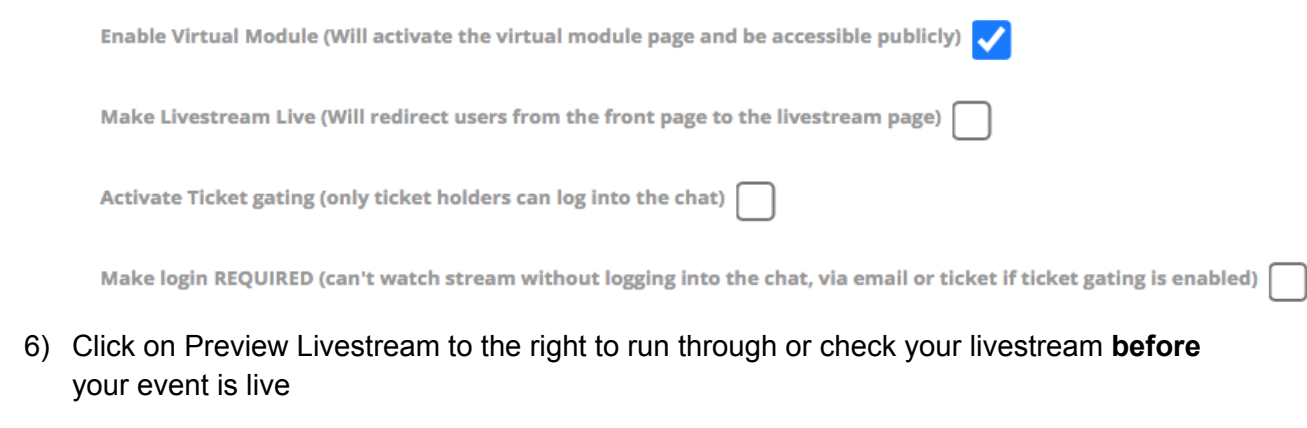

Preview Livestream<sup>C</sup>

7) Set a date and time for your livestream event

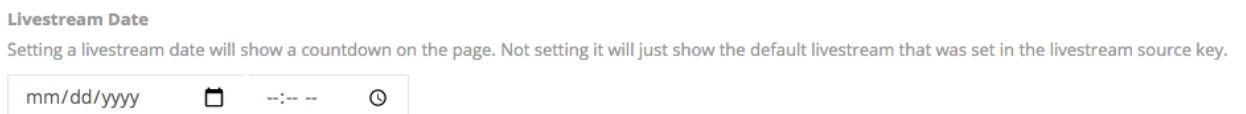

Features to check (a few days before your event):

1) Select someone as the chat admin. This person will be able to control what is happening in the chat during your event

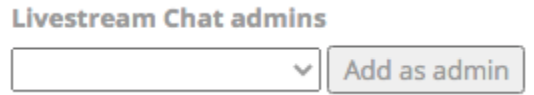

2) Decide if you want to edit the language on the livestream donation message that appears in the chat during the event

Livestream Donation Message (use "{name}" and "{amount}" wherever you want to show those values)

{name} just donated {amount}! Thank you!

3) Select if you would like to show the amount in the donation message above and select one leaderboard OR social posts to show during the event

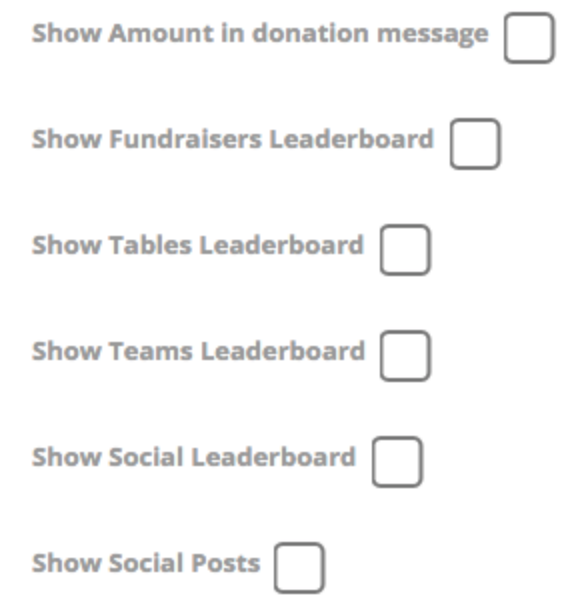

4) Make the livestream event live to guests at least 15 minutes prior to the event start time, scroll down and click Save Changes

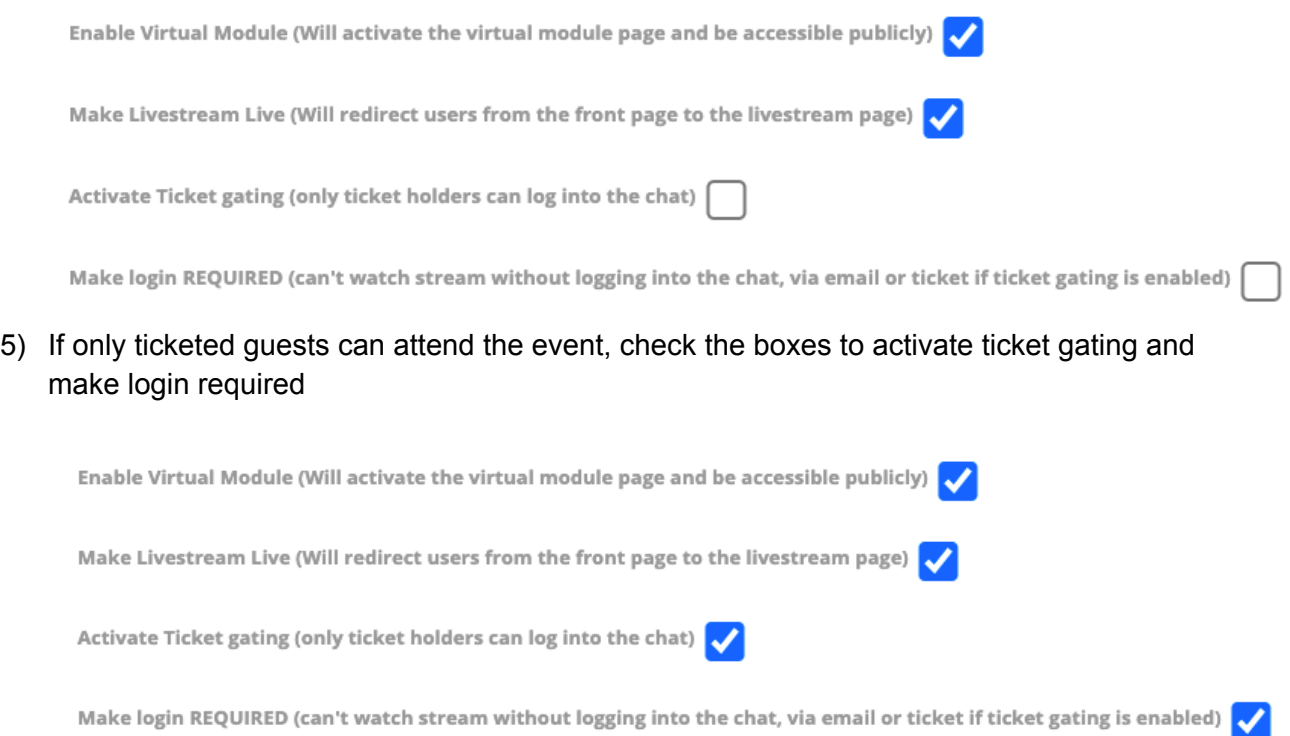